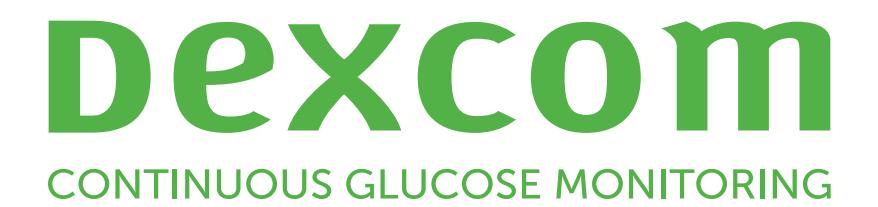

# Dexcom Clarity Guide de l'utilisateur pour les cliniques

Pour recevoir une version imprimée du manuel,

contactez votre représentant Dexcom local.

Guide de l'utilisateur de Dexcom Clarity pour les cliniques 1 sur 34

# <span id="page-1-0"></span>Table des matières

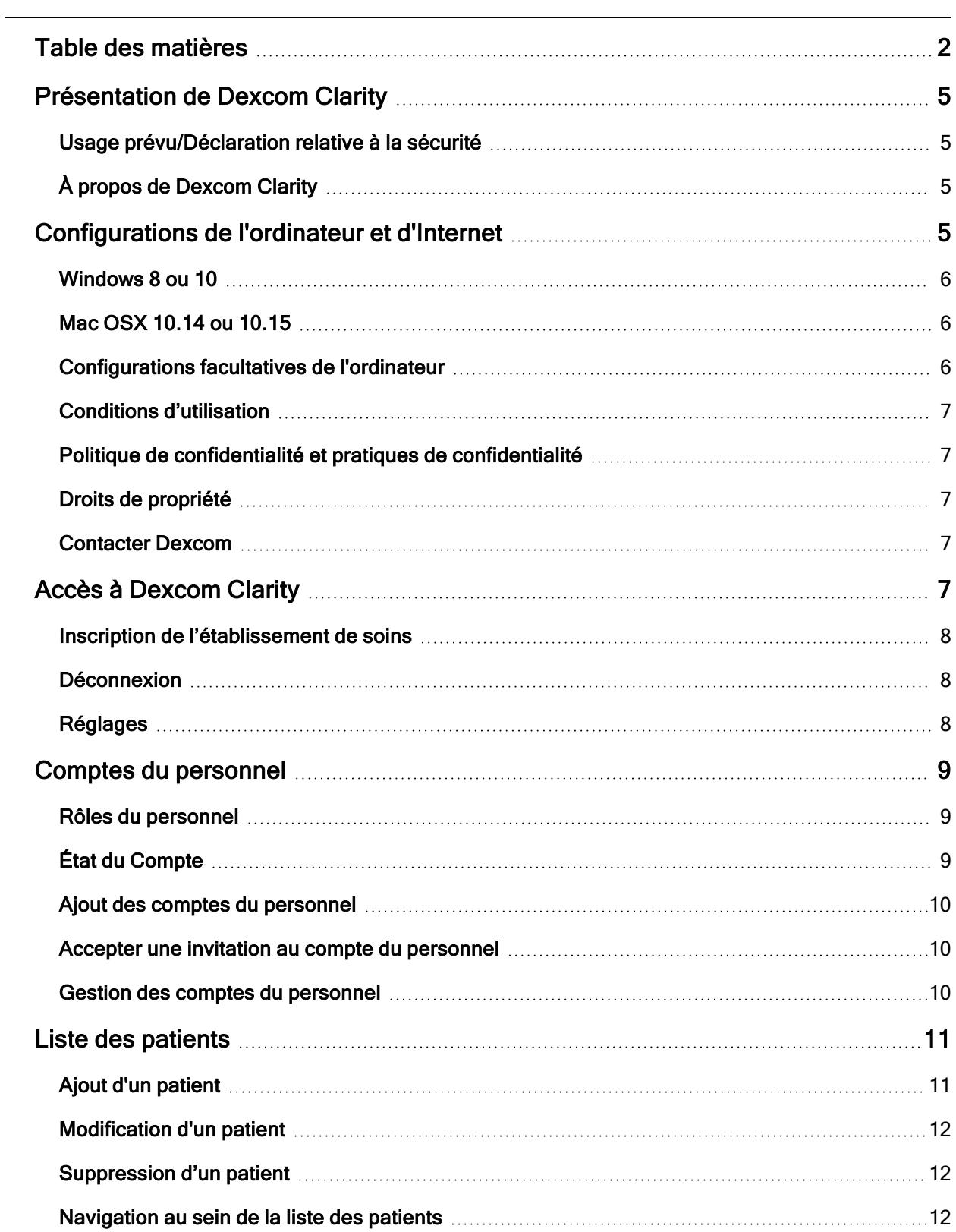

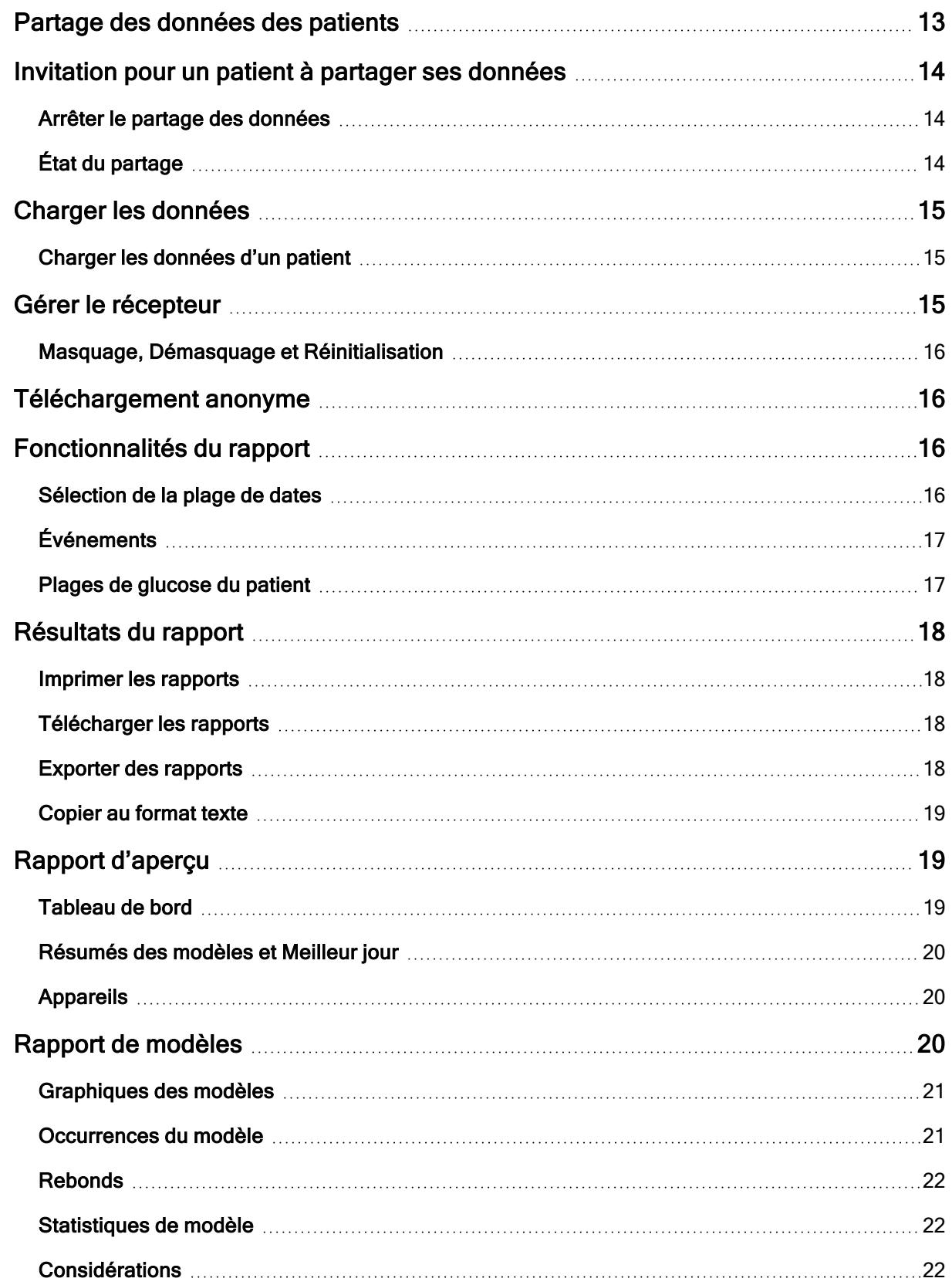

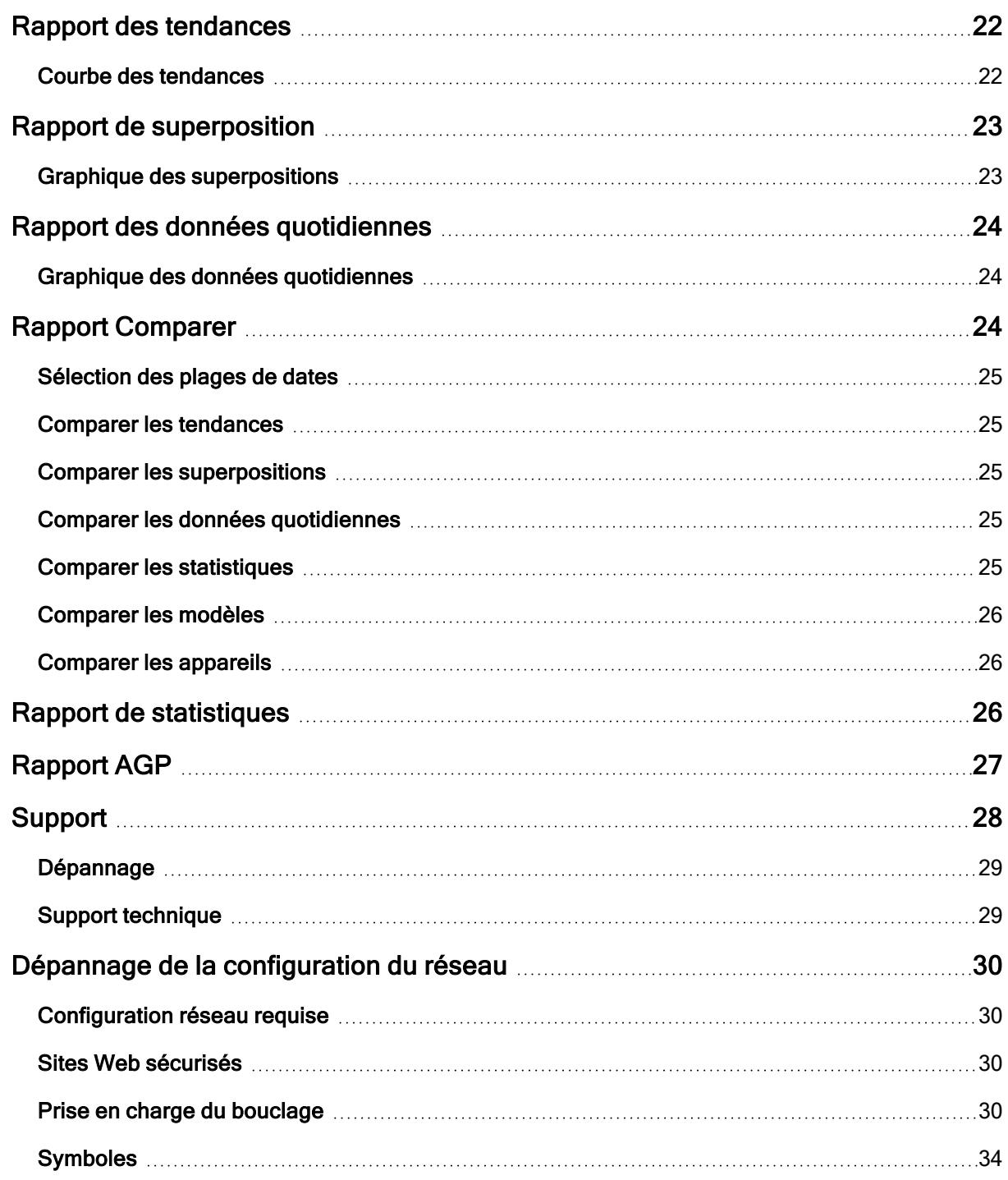

# <span id="page-4-1"></span><span id="page-4-0"></span>Présentation de Dexcom Clarity

# Usage prévu/Déclaration relative à la sécurité

Le logiciel Web Dexcom Clarity est conçu pour être utilisé par les patients à domicile et les professionnels de santé afin d'aider les diabétiques et leurs professionnels de santé à consulter, analyser et évaluer les données de mesure continue du glucose (MCG) pour un traitement efficace du diabète. Il est destiné à être utilisé comme accessoire aux dispositifs MCG Dexcom avec des capacités d'interface de données.

MISE EN GARDE Le logiciel ne fournit aucun conseil médical et ne doit pas être utilisé à cette fin. Les utilisateurs à domicile doivent consulter un professionnel de santé avant toute interprétation médicale ou modification du traitement en fonction des informations fournies par le logiciel.

MISE EN GARDE Les professionnels de santé doivent utiliser les informations du logiciel conjointement avec les autres informations cliniques à leur disposition.

# <span id="page-4-2"></span>À propos de Dexcom Clarity

Dexcom Clarity est un programme logiciel permettant de transférer les données de glycémie du système MCG Dexcom vers les serveurs distants Dexcom à des fins de gestion de données, pour fournir de l'aide dans l'utilisation du système MCG Dexcom et aider à fournir des services de santé. Dexcom Clarity peut transférer et gérer les données des systèmes Dexcom G4 PLATINUM, Dexcom G5 Mobile CGM, Dexcom ONE (si disponible), MCG Dexcom G6 (Dexcom G6) et MCG Dexcom G7 (Dexcom G7) (si disponible), collectivement appelés « systèmes MCG Dexcom ». Dexcom Clarity peut également communiquer des données avec des appareils tiers interopérables. Consultez la liste des appareils compatibles sur [dexcom.com/clarity](http://dexcom.com/clarity). Les appareils tiers interopérables peuvent ne pas être disponibles dans tous les pays.

Après le chargement des données de glucose dans Dexcom Clarity, les informations sont traitées par Dexcom Clarity et affichées sur les ordinateurs sous la forme de graphiques, pour aider les patients et les professionnels de santé à analyser les tendances et les modèles dans le glucose. Les rapports de données peuvent être examinés, imprimés et envoyés par e-mail.

Dexcom Clarity affiche les données de glucose d'un système de MCG Dexcom 3 heures après la capture de ces données. Par conséquent, les données les plus récentes affichées sur Dexcom Clarity ont au moins 3 heures.

# <span id="page-4-3"></span>Configurations de l'ordinateur et d'Internet

Une connexion Internet de 1,5 Mbit/s ou plus est requise pour installer le logiciel depuis Internet, télécharger les données ou consulter le Guide de l'utilisateur en ligne.

Il est recommandé d'utiliser un pare-feu et un antivirus appropriés afin de protéger votre ordinateur contre les virus, les logiciels malveillants et tout accès ou utilisation non autorisé(e) de votre ordinateur et des informations stockées, traitées et transmises par celui-ci.

Dexcom Clarity requiert l'utilisation de cookies à diverses fins, notamment la collecte de données relatives à l'utilisation du site, la gestion du contenu, fournissant ainsi un contenu personnalisé ainsi que la mesure et l'analyse du trafic. Veuillez consulter notre Politique de confidentialité et notre Politique sur les cookies pour de plus amples informations sur l'utilisation des cookies à l'adresse suivante : [dexcom.com](http://www.dexcom.com/)

<span id="page-5-0"></span>Dexcom Clarity prend en charge les configurations système suivantes :

### Windows 8 ou 10

- Processeur 1,3 GHz, 1 Go de RAM disponible et 100 Mo d'espace disque disponible
- Microsoft .NET Framework 4.6.1 ou version ultérieure, version complète
- Résolution graphique 1024 x 768 pixels ou supérieure
- Chrome, Firefox ou Microsoft Edge
- Port USB 2.0+ ou plus pour raccorder le câble USB et télécharger les données depuis le récepteur Dexcom en option

### <span id="page-5-1"></span>Mac OSX 10.14 ou 10.15

- Processeur 2,3 GHz et 4 Go de RAM disponible avec 100 Mo d'espace disque disponible
- Résolution graphique 1280 x 800 pixels ou supérieure
- Chrome, Firefox pour Mac OSX ou Safari 12, 13 et 14
- Port USB 2.0+ ou plus pour raccorder le câble USB et télécharger les données depuis le récepteur Dexcom en option

#### <span id="page-5-2"></span>Configurations facultatives de l'ordinateur

- Un lecteur PDF pour visualiser, enregistrer et imprimer des rapports
- Une imprimante pour imprimer des rapports
- Une visionneuse de feuille de calcul Excel pour les données exportées

Pour exécuter Dexcom Clarity, votre réseau doit autoriser le trafic réseau sortant suivant, ce qui peut nécessiter une modification de la configuration proxy et réseau :

- dexcom.eu (et tous les sous-domaines) sur le port 443
- dexcom.com (et tous les sous-domaines) sur le port 443
- agent.mydiabetesdata.com avec prise en charge du bouclage DNS sur 127.0.0.1

Pour exécuter Dexcom Clarity Uploader, le réseau doit autoriser le trafic réseau sortant suivant :

- \* dexcom.eu (et tous les sous-domaines) sur le port 443
- <sup>l</sup> \*.dexcom.com (et tous les sous-domaines) sur le port 443

## <span id="page-6-0"></span>Conditions d'utilisation

Votre utilisation de Dexcom Clarity et des services Dexcom est soumise aux Conditions d'utilisation à l'adresse [dexcom.com/linked/documentservice/TermsOfUse](www.dexcom.com/terms_of_use)

En utilisant ce guide, vous acceptez de respecter les conditions générales applicables à votre utilisation de Dexcom Clarity, des services et du présent Guide de l'utilisateur.

## <span id="page-6-1"></span>Politique de confidentialité et pratiques de confidentialité

Lisez la politique de confidentialité de Dexcom sur [dexcom.com/linked/documentservice/PrivacyPolicy](www.dexcom.com/linked/documentservice/PrivacyPolicy)

### <span id="page-6-2"></span>Droits de propriété

Dexcom Clarity et le présent Guide de l'utilisateur sont protégés par droits d'auteur ©2016-2022 Dexcom, Inc. et ses concédants. Tous droits réservés. Le logiciel Dexcom Clarity téléchargé sur votre ordinateur ou d'autres appareils peut inclure certains logiciels tiers utilisés sous licence par Dexcom, et dont les notifications sont disponibles à l'adresse suivante : [clarity.dexcom.com/notices](www.clarity.dexcom.com/notices)

Les produits tiers mentionnés dans ce guide sont sujets aux droits en termes de produits et de marques de leurs fabricants et distributeurs.

### <span id="page-6-3"></span>Contacter Dexcom

Pour obtenir de l'aide concernant les systèmes de MCG Dexcom, si vous avez des questions à propos de Dexcom Clarity ou si vous souhaitez recevoir une version imprimée du Guide de l'utilisateur, contactez your votre représentant Dexcom local.

# <span id="page-6-4"></span>Accès à Dexcom Clarity

Pour accéder à Dexcom Clarity sur le Web :

- 1. Allez sur [clarity.dexcom.eu/professional](https://clarity.dexcom.eu/professional)
- 2. Saisissez le nom d'utilisateur et le mot de passe de votre compte Dexcom.

Si votre clinique n'a pas de compte, cliquez sur S'inscrire maintenant. Si vous avez besoin d'un identifiant pour le compte de votre clinique, contactez un administrateur du compte Dexcom Clarity de votre clinique.

#### <span id="page-7-0"></span>Inscription de l'établissement de soins

Chaque établissement de soins doit être inscrit par un représentant agréé pour que les professionnels de santé puissent y avoir accès. En inscrivant votre établissement de soins, vous devenez administrateur du compte Dexcom Clarity. Assurez-vous d'avoir au moins deux administrateurs répertoriés pour votre clinique. Consultez [Rôles du](#page-8-0)  [personnel](#page-8-0) pour en savoir plus sur les niveaux de comptes.

Si vous avez besoin d'accéder au compte de votre clinique, contactez un administrateur du compte Dexcom Clarity de votre clinique.

Votre compte Dexcom Clarity est propre à votre région géographique. Les comptes créés en dehors de l'UE ne sont pas accessibles dans l'UE.

Pour inscrire votre clinique :

- 1. Sélectionnez votre langue dans la liste déroulante en haut à droite.
- 2. Sélectionnez votre pays dans la liste déroulante des pays.
- 3. Cliquez sur Envoyer.
- 4. Demandez à un représentant autorisé de compléter le formulaire d'inscription.
- 5. Cliquez sur Envoyer.
- 6. Cliquez sur Terminer l'inscription depuis l'e-mail d'activation envoyé au représentant.
- 7. Saisissez un nom d'utilisateur et un mot de passe pour vous-même.
- 8. Cliquez sur Terminer mon inscription.
- <span id="page-7-1"></span>9. Cliquez sur OK.

#### **Déconnexion**

Vous pouvez vous déconnecter de Dexcom Clarity quand vous le voulez. Cliquez sur le nom de votre compte en haut à droite de la page, puis sur Se déconnecter. Cette option est utile lorsque plusieurs utilisateurs utilisent un même ordinateur.

#### <span id="page-7-2"></span>Réglages

Les paramètres permettent de mettre à jour vos préférences de profil et votre mot de passe. Les administrateurs de clinique peuvent avoir des paramètres de sécurité et cliniques de mise à jour. Les options de Réglages sont les suivants :

- Compte : mettez à jour votre nom, votre e-mail, votre langue et votre unité de mesure.
- Mot de passe : mettez à jour votre mot de passe. Vous devez connaître votre mot de passe actuel.
- Informations sur la clinique : accès administrateur uniquement. Mettez à jour le nom, l'adresse et le numéro de la clinique.
- Sécurité : accès administrateur uniquement. Sélectionnez la durée de réinitialisation forcée du mot de passe, d'inactivité de suspension automatique. Les modifications apportées s'appliquent à tous les utilisateurs de la clinique.

# <span id="page-8-0"></span>Comptes du personnel

La page Personnel affiche les noms de tous les comptes d'utilisateur, les adresses email, les rôles des utilisateurs et l'état des comptes de l'établissement de soins. Si vous venez de créer le compte Dexcom Clarity de votre clinique, vous ne voyez que votre compte répertorié.

### <span id="page-8-1"></span>Rôles du personnel

Dexcom Clarity propose deux types de rôles d'utilisateur différents : les utilisateurs standard et les administrateurs.

- Les utilisateurs standard peuvent accéder à la liste des patients et la gérer, télécharger des données MCG et consulter les rapports des patients.
- Les administrateurs peuvent accéder à la liste des patients et aux comptes du personnel et les gérer. Ils peuvent télécharger des données MCG, consulter les rapports des patients et inviter de nouveaux utilisateurs de la clinique. Assurezvous d'avoir au moins deux administrateurs répertoriés pour votre clinique.

# <span id="page-8-2"></span>État du Compte

Les options de l'état du compte sont les suivants :

- $\bullet$  Actif : le compte est prêt à être utilisé.
- Suspendu : le compte est désactivé.
- Invité : le titulaire du compte a reçu une invitation par e-mail pour utiliser Dexcom Clarity.
- Invitation suspendue : l'invitation à utiliser Dexcom Clarity a expiré.
- Expiré : aucune connexion depuis 90 jours.
- Verrouillé : nombre maximal de tentatives de connexion atteint.

### <span id="page-9-0"></span>Ajout des comptes du personnel

En tant qu'administrateur, vous pouvez inviter d'autres professionnels de santé à utiliser Dexcom Clarity.

Pour inviter des membres du personnel :

- 1. Cliquez sur Personnel.
- 2. Cliquez sur Ajouter un compte pour le personnel.
- 3. Saisissez le nom et l'adresse e-mail du professionnel de santé.
- 4. Sélectionnez Utilisateur standard ou Administrateur pour attribuer le rôle et les privilèges de l'utilisateur.
- 5. Cliquez sur Enregistrer pour envoyer un e-mail d'activation à l'utilisateur invité.
- 6. Cliquez sur Ajouter un autre compte pour le personnel ou sur Fermer.

Les nouveaux utilisateurs doivent accepter l'invitation et créer un nom d'utilisateur et un mot de passe pour activer leur compte. L'utilisateur aura l'état Invité dans la liste Comptes du personnel jusqu'à l'activation du compte.

## <span id="page-9-1"></span>Accepter une invitation au compte du personnel

Lorsqu'un administrateur vous ajoute au compte de l'établissement de soins, vous recevez un e-mail d'invitation de la part de Dexcom Clarity. Vous aurez besoin d'une nouvelle invitation si vous ne vous inscrivez pas avant la date d'expiration indiquée.

Pour vous inscrire :

- 1. Cliquez sur Terminer l'inscription depuis l'e-mail d'activation qui vous a été envoyé.
- 2. Saisissez un nom d'utilisateur et un mot de passe pour vous-même.
- <span id="page-9-2"></span>3. Cliquez sur Terminer mon inscription, puis sur OK.

#### Gestion des comptes du personnel

Les administrateurs peuvent modifier le nom, l'adresse e-mail, l'état et le rôle des comptes du personnel.

Pour gérer les comptes du personnel :

- 1. Cliquez sur Personnel.
- 2. Localisez l'utilisateur que vous voulez modifier, puis placez le curseur de votre souris en regard de l'état de son compte jusqu'à ce que l'icône Modifier apparaisse.
- 3. Cliquez sur Modifier.
- 4. Apportez les modifications souhaitées, puis cliquez sur Enregistrer.
- 5. Cliquez sur OK dans la page de confirmation.

Vous pouvez renvoyer des invitations à créer un compte à partir de la page Modifier le compte du personnel et en cochant la case correspondante.

Les administrateurs ne peuvent pas modifier leur propre rôle d'utilisateur et le remplacer par Utilisateur standard. Un autre administrateur doit le faire pour eux.

<span id="page-10-0"></span>Vous ne pouvez pas supprimer un compte utilisateur de manière définitive. Vous pouvez uniquement suspendre un compte afin d'en révoquer l'accès.

# Liste des patients

La page Patients répertorie les patients entrés dans votre compte d'établissement de soins Dexcom Clarity. Tous les utilisateurs Dexcom Clarity de l'établissement de soins ont accès à cette page.

Pour chaque patient, vous pouvez télécharger ou exporter les données MCG lors des consultations, enregistrer ou imprimer des rapports, afficher des rapports interactifs, modifier ou supprimer leurs informations, et les inviter à partager leurs données MCG. Pour accéder à ces options, cliquez sur le nom du patient.

Le fait d'ajouter un patient à la liste des patients Dexcom Clarity de votre établissement de soins ne crée pas de compte Dexcom Clarity pour ce patient. Les patients doivent créer leur propre compte dans Dexcom Clarity s'ils souhaitent consulter ou partager les données MCG téléchargées à l'établissement de soins. Voir [Partage des données](#page-12-0) pour plus d'informations.

### <span id="page-10-1"></span>Ajout d'un patient

Pour ajouter un patient :

- 1. Cliquez sur Patients.
- 2. Cliquez sur Ajouter un nouveau patient.
- 3. Saisissez le nom du patient, sa date de naissance et un ID patient facultatif. puis cliquez sur Enregistrer.
- 4. Sélectionner une autre option ou cliquez sur Fermer.

L'ID patient est facultatif et peut contenir toute combinaison de caractères alphanumériques afin d'identifier les patients au sein de votre clinique.

# <span id="page-11-0"></span>Modification d'un patient

Pour modifier un patient :

- 1. Cliquez sur Patients.
- 2. Cliquez sur le nom du patient que vous souhaitez modifier.
- 3. Cliquez sur Modifier.
- 4. Apportez les modifications souhaitées.
- <span id="page-11-1"></span>5. Cliquez sur Enregistrer, puis sur OK.

#### Suppression d'un patient

La suppression d'un patient supprime tous les téléchargements et partages de données MCG. Cette opération ne peut pas être annulée.

Pour supprimer un patient :

- 1. Cliquez sur Patients.
- 2. Cliquez sur le nom du patient que vous souhaitez modifier.
- 3. Cliquez sur Supprimer.
- 4. Cliquez sur la case Oui, je veux supprimer ce patient.
- <span id="page-11-2"></span>5. Cliquez sur Supprimer, puis sur Fermer.

#### Navigation au sein de la liste des patients

Il existe deux façons de naviguer dans la liste des patients afin de trouver un patient spécifique : Rechercher ou Trier.

L'option Rechercher utilise la barre de recherche en haut de la liste afin de trouver un patient spécifique.

Pour rechercher un patient :

- 1. Saisissez le nom de famille ou l'ID du patient.
- 2. Appuyez sur la touche Entrée de votre clavier pour lancer la recherche.

Triez les résultats par nom de famille, date de naissance ou ID de patient par ordre croissant ou décroissant. Par défaut, les patients sont triés par ordre alphabétique en fonction du nom de famille.

Pour trier la liste des patients :

- 1. Cliquez sur les options NOM DU PATIENT, DATE DE NAISSANCE ou ID PATIENT de la barre verte.
- 2. Cliquez à nouveau sur votre sélection pour inverser l'ordre de tri.

<span id="page-12-0"></span>Si vous avez plus de 10 patients, vous pouvez y accéder en utilisant les numéros de page au bas de la liste.

# Partage des données des patients

Les patients doivent donner leur autorisation de partager leurs données MCG en acceptant une invitation de partage de votre clinique. Les données ne sont pas partagées tant que le patient ne crée pas de compte ou ne se connecte pas à son compte Dexcom Clarity pour accepter l'invitation à partager.

Lorsqu'un patient accepte l'invitation de partage, les données téléchargées par le patient à partir de son récepteur Dexcom ou de l'application mobile Dexcom peuvent être consultées par l'établissement de soins, au moyen du compte Dexcom Clarity. Les données du récepteur chargées par l'établissement de soins sont alors consultables par le patient, sur son compte Dexcom Clarity ainsi que dans le compte clinique Dexcom Clarity.

Les patients et les établissements de soins peuvent interrompre le partage des données à tout moment.

- Toutes les données téléchargées par le récepteur vers le compte Dexcom Clarity de l'établissement de soins restent accessibles à l'établissement de soins. Ces données ne sont plus accessibles dans le compte Dexcom Clarity du patient après l'arrêt du partage.
- Toutes les données envoyées à partir de l'application mobile Dexcom Mobile ou téléchargées depuis le récepteur dans le compte personnel Dexcom Clarity du patient ne seront plus accessibles à la clinique après l'arrêt du partage.
- Les patients pourront néanmoins continuer à consulter leurs données dans leur compte Dexcom Clarity personnel en les chargeant à partir du récepteur ou en les envoyant depuis l'application mobile Dexcom.

Les cliniques utilisent Dexcom Clarity pour inviter les patients à partager leurs données avec la clinique. Elles peuvent fournir une invitation verbalement, imprimée ou par e-mail. Les invitations fournissent un code de partage que les patients doivent saisir dans leur compte Dexcom Clarity personnel. Une fois le code de partage saisi, les comptes commencent automatiquement à partager leurs données respectives.

# <span id="page-13-0"></span>Invitation pour un patient à partager ses données

Utilisez Dexcom Clarity pour inviter des patients à partager leurs données avec votre établissement de soins. Envoyez une invitation aux patients au format imprimé ou électronique. Les invitations fournissent un code de partage que les patients doivent saisir sur leur compte Dexcom Clarity personnel. Une fois le code de partage saisi, les comptes commencent automatiquement à partager leurs données respectives.

Les invitations sont générées dans la langue par défaut de votre clinique.

Pour créer une invitation :

- 1. Cliquez sur Patients.
- 2. Cliquez sur le nom du patient que vous souhaitez inviter.
- 3. Cliquez sur Partager les données.
- 4. Cliquez sur Imprimer une invitation pour visualiser et imprimer, ou sur Envoyer une invitation par e-mail, puis saisissez l'adresse e-mail du patient.
- <span id="page-13-1"></span>5. Cliquez sur Inviter, puis sur Fermer.

#### Arrêter le partage des données

Pour arrêter de partager des données avec un patient :

- 1. Cliquez sur Patients.
- 2. Cliquez sur le nom du patient avec lequel vous ne souhaitez plus partager de données.
- 3. Cliquez sur Arrêter de partager des données.

<span id="page-13-2"></span>Le nom du patient apparaîtra toujours dans la liste des patients à des fins de référence.

# État du partage

Pour déterminer si un patient partage des données avec votre clinique, reportez-vous à la colonne Partage de données pour ce patient dans la liste des patients.

- Invité : invitation au partage envoyée au patient.
- $\bullet$  Activé : le patient partage.
- Privé : partage activé, sans consentement légal du patient.
- Désactivé : partage désactivé pour ce patient.

# <span id="page-14-0"></span>Charger les données

Vous pouvez charger les données MCG d'un patient depuis son récepteur Dexcom chaque fois qu'il se trouve dans votre clinique. Si un patient utilise l'application mobile Dexcom, les données sont chargées en permanence et consultables tant que le partage est autorisé. Voir [Partage des données](#page-12-0) pour plus d'informations.

Il est possible d'utiliser à la fois un smartphone et un récepteur pour transmettre les données MCG. Le smartphone envoie automatiquement et en continu les données vers le serveur Dexcom, avec des rapports disponibles au bout de trois heures. Pour recevoir ces données, le smartphone doit être connecté à Internet et avoir l'application Dexcom Mobile CGM en cours d'exécution.

Le récepteur Dexcom doit être régulièrement connecté à un ordinateur pour le chargement des données. Si les patients utilisent un smartphone et un récepteur, Dexcom Clarity doit disposer des données des deux appareils pour que les statistiques soient exactes.

### <span id="page-14-1"></span>Charger les données d'un patient

Lorsque vous chargez les données du récepteur Dexcom d'un patient qui se trouve dans votre clinique, les données peuvent être consultées immédiatement en sélectionnant son nom dans la liste des patients.

Pour charger les données de chaque patient :

- 1. Cliquez sur Patients.
- 2. Cliquez sur le nom du patient souhaité.
- 3. Cliquez sur Charger les données.
- 4. Connectez le MCG en suivant les instructions affichées à l'écran.
- 5. Cliquez sur Installer ou Charger.
- <span id="page-14-2"></span>6. Cliquez sur Enregistrer ou imprimer le rapport ou Aller aux rapports interactifs.

# Gérer le récepteur

Cette fonctionnalité est uniquement disponible pour les utilisateurs du système MCG Dexcom Professional et de Dexcom G6. Les systèmes MCG Dexcom Professional sont la propriété de la clinique, pour une utilisation sur plusieurs patients et doivent être configurés par des professionnels de santé uniquement. Les réglages disponibles pour les récepteurs professionnels sont :

- Réinitialiser : efface toutes les données et renvoie aux réglages d'usine. Cette opération est irréversible.
- Masquer : désactive toutes les lectures de glycémie MCG, les flèches, les graphiques et toutes les alertes et alarmes liées à la glycémie.
- Démasquer : active toutes les lectures de glycémie MCG, les flèches, les graphiques et toutes les alertes et alarmes liées à la glycémie.

# <span id="page-15-0"></span>Masquage, Démasquage et Réinitialisation

Dexcom Clarity détecte si un récepteur est en mode aveugle ou non aveugle. Les récepteurs aveugles peuvent être réglés sur Démasquer ou Réinitialiser. Les récepteurs visibles peuvent être réglés sur Masquer ou Réinitialiser.

<span id="page-15-1"></span>Si vous souhaitez plus d'informations sur cette fonctionnalité, contactez le représentant Dexcom local.

# Téléchargement anonyme

Utilisez le téléchargement anonyme lorsque vous souhaitez préserver l'anonymat du patient. Les données faisant l'objet d'un chargement anonyme ne comportent aucune information personnelle et ne sont pas enregistrées par Dexcom. Vous ne pourrez pas accéder à ces données une fois revenu à la liste des patients. Vous pouvez inclure un identifiant (ID) qui sera affiché en haut des rapports.

# <span id="page-15-2"></span>Fonctionnalités du rapport

Dans Dexcom Clarity, les rapports de données de glycémie affichent des graphiques interactifs et des statistiques pertinentes.

Accédez aux rapports directement après avoir téléchargé les données patient ou après avoir effectué les opérations suivantes :

- 1. Cliquez sur Patients.
- 2. Cliquez sur le nom du patient souhaité.
- 3. Cliquez sur Aller aux rapports interactifs.

Pour revenir à la liste des patients lors de la visualisation des rapports interactifs, cliquez sur RETOUR À LA LISTE DES PATIENTS à partir de n'importe quelle page de rapports.

#### <span id="page-15-3"></span>Sélection de la plage de dates

Les rapports Dexcom Clarity affichent les 14 derniers jours de données par défaut.

Pour modifier la plage de dates, à partir de n'importe quel rapport :

- 1. Cliquez sur la plage de dates.
- 2. Choisissez parmi les nombres de jours récents ou sélectionnez une plage de dates personnalisée, puis cliquez sur OK.

### <span id="page-16-0"></span>Événements

Les événements enregistrés dans le système Dexcom CGM apparaissent dans certains rapports. Chaque événement est affiché sous forme d'icône. Pointez le curseur l'icône pour afficher plus d'informations.

#### <span id="page-16-1"></span>Plages de glucose du patient

En bas de la liste des rapports, cliquez sur Plages de glucose du patient pour modifier uniquement votre vue des plages de glucose cibles. Ces modifications de paramètres ne s'appliquent qu' à la vue de votre compte et ne modifient aucune autre vue de compte de clinique, paramètre personnel du patient ou paramètres MCG.

Intervalle/plage cible de glycémie : pour personnaliser les limites supérieure et inférieure de la plage de glucose cible, cliquez et maintenez l'appui sur l'icône de cercle gris et faites-la glisser vers le haut ou vers le bas pour définir niveaux de glucose souhaités pour la plage cible ; ou bien, sélectionnez l'heure et les limites niveau de glucose pour le jour et la nuit dans les listes déroulantes. Dans Dexcom Clarity, la ligne de la limite supérieure est toujours de couleur jaune et celle de la limite inférieure de couleur rouge. Les couleurs peuvent varier légèrement en fonction des réglages de votre moniteur.

Jour et nuit : pour personnaliser le jour et la nuit, cliquez et maintenez l'appui sur une icône de cercle gris et faites-la glisser vers la gauche ou la droite pour définir le début et la fin de la journée ; ou, à partir des listes déroulantes, sélectionnez une heure de début et de fin pour le jour et la nuit.

Très élevée : choisissez 13,9 mmol/L (250 mg/dL) ou plus comme limite pour que Très élevée s'affiche sur les rapports Dexcom Clarity. La modification de ce réglage ne change pas les réglages MCG Dexcom.

Très basse : choisissez 2,8 mmol/L ou 3,0 mmol/L (50 mg/dL ou 54 mg/dL) comme limite pour que Très basse s'affiche sur les rapports Dexcom Clarity. La modification de ce réglage ne change pas les réglages MCG Dexcom.

Plage cible AGP : Choisissez les limites inférieure et supérieure à afficher dans le rapport AGP. Les modifications apportées à ce réglage s'appliquent uniquement au rapport AGP.

# <span id="page-17-0"></span>Résultats du rapport

Vous pouvez imprimer, télécharger, envoyer par e-mail et exporter des rapports en utilisant les liens disponibles dans la partie supérieure de Dexcom Clarity.

Tous les rapports sont générés dans la langue et l'unité de mesure par défaut de votre compte. Votre patient peut vous demander un rapport dans une autre langue ou avec une unité de mesure différente. Pour envoyer un rapport avec des réglages différents, reportez-vous à [Plages de glucose du patient](#page-16-1).

#### <span id="page-17-1"></span>Imprimer les rapports

Pour imprimer un rapport, à partir de n'importe quelle page de rapport :

- 1. Cliquez sur l'icône impression en haut de la page.
- 2. Sélectionnez une plage de dates.
- 3. Choisissez un nombre de jours récent ou cliquez sur les cases de date pour choisir les dates d'une vue personnalisée, puis cliquez sur OK.
- 4. Sélectionnez au moins un rapport que vous voulez imprimer.
- <span id="page-17-2"></span>5. Cliquez sur Imprimer le rapport.

#### Télécharger les rapports

Pour télécharger un rapport au format PDF, à partir de n'importe quelle page de rapport :

- 1. Cliquez sur l'icône Télécharger en haut de la page.
- 2. Sélectionnez une plage de dates.
- 3. Choisissez un nombre de jours récent ou cliquez sur les cases de date pour choisir les dates d'une vue personnalisée, puis cliquez sur OK.
- 4. Sélectionnez au moins un rapport à télécharger.
- <span id="page-17-3"></span>5. Cliquez sur Enregistrer le rapport.

#### Exporter des rapports

Vous pouvez exporter les valeurs de glycémie brutes, les valeurs de calibrage et les événements dans un tableur Excel et l'enregistrer sur votre ordinateur. Cette opération génère un fichier .csv.

Pour exporter un rapport, à partir de n'importe quelle page de rapport :

- 1. Cliquez sur l'icône Exporter en haut de la page.
- 2. Sélectionnez une plage de dates.
- 3. Choisissez un nombre de jours récent ou cliquez sur les cases de date pour choisir les dates d'une vue personnalisée, puis cliquez sur OK.
- <span id="page-18-0"></span>4. Cliquez sur Exporter, puis Fermer.

### Copier au format texte

Disponible uniquement dans le rapport Aperçu ; vous pouvez copier les données du tableau de bord dans le presse-papiers de votre ordinateur. Vous pouvez ensuite le coller où bon vous semble. Le contenu est affiché dans un format texte uniquement.

Pour copier sous forme de texte, à partir du rapport Aperçu uniquement :

- 1. Cliquez sur l'icône copier au format texte en haut de la page du rapport Aperçu.
- 2. Collez le contenu dans n'importe quel document ou fichier disponible sur votre ordinateur.

# <span id="page-18-1"></span>Rapport d'aperçu

Le rapport Aperçu affiche un tableau de bord comportant un résumé des statistiques de glycémie, un résumé de modèles et le meilleur jour de glycémie pour la plage de dates sélectionnée. Elle fournit également des informations à propos de l'appareil MCG Dexcom utilisé pour fournir les données affichées.

# <span id="page-18-2"></span>Tableau de bord

Le rapport Aperçu contient un tableau de bord récapitulatif des mesures clés de la plage de dates sélectionnée, notamment les mesures suivantes :

- Indicateur de gestion de la glycémie (GMI) : approximation du niveau d'HbA1c de laboratoire attendu sur la base du glucose moyen mesuré à l'aide des valeurs MCG. La glycémie moyenne est dérivée d'au moins 12 jours de données CGM. Le GMI peut être similaire, supérieur ou inférieur à l'HbA1c du laboratoire. Les différences entre GMI et le laboratoire HbA1c peuvent refléter des différences entre la durée de vie des globules rouges, la manière dont le glucose se lie à l'hémoglobine ou être dues à une fluctuation récente du contrôle du glucose.
- Glycémie moyenne (MCG) : moyenne de toutes les lectures du glucose MCG pour la plage de dates sélectionnée.
- Écart type (MCG) : indication de l'amplitude d'augmentation et de diminution des lectures du glucose MCG. Cette donnée est également appelée variabilité glycémique.
- Durée dans la plage : le pourcentage de temps des niveaux de glucose passé dans les plages basse, cible et élevée. Les recommandations suivantes font partie

d'un consensus international. Les plages Dexcom Clarity peuvent être différentes des alertes MCG Dexcom. Les modifications apportées ici s'appliquent uniquement à Dexcom Clarity.

- Plage cible :  $3.9-10.0$  mmol/L ou 70-180 mg/dL
- Très élevée : supérieure à 13,9 mmol/L ou 250 mg/dL
- Très basse : inférieure à 3,0 mmol/L ou 54 mg/dL
- Utilisation des capteurs : fournit une vue d'ensemble détaillée de l'utilisation de l'appareil MCG Dexcom.
	- La valeur Jours avec données MCG indique le nombre de jours au cours de la période de contrôle avec au moins 50 % des mesures MCG.
	- La valeur Calibrations moy. par jour correspond au nombre moyen de calibrages effectués par jour, saisi par le patient, pendant la période de contrôle. Seuls les jours avec au moins 50 % des mesures MCG sont inclus. Le système Dexcom G6 est agréé pour une utilisation sans calibrages ou avec calibrages facultatifs, ce qui permet d'avoir zéro calibrage quotidien moyen.

#### <span id="page-19-0"></span>Résumés des modèles et Meilleur jour

Le rapport Aperçu affiche jusqu'à quatre modèles identifiés dans les données. Pour visualiser un modèle résumé dans le [rapport Modèles,](#page-19-2) cliquez sur la case du modèle pour afficher les graphiques et statistiques détaillés.

Les limites inférieure et supérieure des niveaux de glucose sont modifiées dans les réglages de [Plages de glucose du patient.](#page-16-1) Les modifications apportées dans Dexcom Clarity s'appliquent à Dexcom Clarity, mais n'affectent aucun paramètre sur le dispositif MCG.

Le meilleur jour de glycémie d'un patient correspond au jour où le patient a été le plus proche de la plage cible dans la plage de dates sélectionnée. Cliquez sur la case du meilleur jour de glycémie pour en afficher les détails.

### <span id="page-19-1"></span>Appareils

Les détails sur le système Dexcom MCG utilisé, incluent le numéro de série, le dernier téléchargement et les paramètres d'alerte actuels. Les informations sur les appareils connectés sont également incluses ici.

# <span id="page-19-2"></span>Rapport de modèles

Le rapport Modèles fournit des modèles graphiques, des statistiques et des considérations pour les valeurs haute et basse et le meilleur jour du dans la plage de dates sélectionnée. Il s'agit des mêmes modèles résumés dans le [rapport Aperçu](#page-18-1). Il y aura toujours un onglet Meilleur jour à consulter. Cliquez sur chaque onglet pour afficher les détails.

#### <span id="page-20-0"></span>Graphiques des modèles

Chaque modèle est représenté par une série de graphiques, datés en fonction de chaque détection de ce modèle dans la plage de dates sélectionnée, ou une occurrence de ce modèle.

Chaque graphique comprend :

- Une ligne du temps (24 heures) sur l'axe des x du bas.
- $\bullet$  Une échelle pour les lectures de la glycémie sur l'axe des y à gauche.
- Les limites de la plage cible sur l'axe des y à droite.
- Les lignes MCG qui relient les lectures de la glycémie MCG individuelles.
- Les valeurs associées à chaque lecture MCG, affichées lorsque vous déplacez votre souris le long des lignes MCG.
- Les plages de glucose cibles indiquées par les lignes colorées parallèles à l'axe des x, comme déterminé dans les réglages de [Plages de glucose du patient.](#page-16-1) La ligne jaune correspond à la limite supérieure et la ligne rouge à la limite inférieure.
- Les données quotidiennes significatives utilisées pour indiquer le modèle, mises en surbrillance dans les colonnes avec un arrière-plan blanc.
- Les [Évènements](#page-15-3) enregistrés par les icônes d'affichage du système Dexcom CGM et qui peuvent être visualisés en plaçant le curseur de la souris sur chaque icône.
- Les [événements de calibrage](#page-15-3) saisis dans le système MCG Dexcom affichés par l'icône C avec un cercle gris lorsque le bouton de calibrage a été activé.

#### <span id="page-20-1"></span>Occurrences du modèle

Une occurrence de modèle est une période de données de glycémie qui correspond à un plus grand modèle de périodes de données de glycémie similaires. Par exemple, si ces données présentent un modèle de valeurs de nuit basses ; l'une des valeurs de nuit basses serait une occurrence. Les jours peuvent comporter plusieurs occurrences d'un modèle.

Les occurrences de modèle correspondent aux colonnes blanches. Les parties grisées du graphique ne font pas partie du modèle. Les valeurs de glycémie et les événements peuvent être affichés en passant votre souris sur n'importe quelle partie du graphique.

Le graphique du modèle Meilleur jour ne comporte pas de parties grisées.

Une lettre marque chaque occurrence de modèle. Cette lettre est affichée en haut du graphique, au-dessus de la colonne blanche, et à gauche du graphique, avec les heures de l'occurrence.

Les occurrences de modèle de la colonne et de gauche seront sont mises en surbrillance, lorsque vous passez votre curseur sur l'une ou l'autre.

### <span id="page-21-0"></span>Rebonds

Un rebond se produit lorsqu'une occurrence de modèle est immédiatement suivie par une instance opposée des valeurs hautes après des valeurs basses, ou des valeurs basses après des valeurs hautes. Le nombre de rebonds dans l'ensemble de données de glycémie est indiqué dans le résumé avant les graphiques.

### <span id="page-21-1"></span>Statistiques de modèle

Les statistiques pour les modèles de la plage de dates sélectionnée comprennent la mesure de glycémie moyenne, l'écart type et l'heure dans la plage.

## <span id="page-21-2"></span>Considérations

<span id="page-21-3"></span>En fonction des modèles de la plage de dates sélectionnée, plusieurs considérations possibles sont fournies au bas du rapport Modèles.

# Rapport des tendances

Le rapport Tendances vous permet de visualiser les tendances de glycémie à différentes heures du jour pour une plage de dates sélectionnée. Vous pourriez par exemple remarquer que vos taux de glycémie sont stables le matin et moins stables l'après-midi.

Pour filtrer les données de tendances, cliquez sur Journées, Moment de la journée, Événements, et Usage, puis cliquez sur Appliquer. Vous devez cliquer sur Appliquer chaque fois que vous modifiez un filtre pour actualiser le graphique.

### <span id="page-21-4"></span>Courbe des tendances

La courbe des tendances comprend :

- Une ligne du temps (24 heures) sur l'axe des x du bas.
- Une échelle pour les lectures de la glycémie sur l'axe des y à droite.
- Les lignes MCG qui relient les lectures des données de glycémie MCG.
- Les valeurs associées à chaque lecture MCG, affichées lorsque vous déplacez votre souris le long des lignes MCG.
- Les plages de glucose cibles, indiquées par les lignes de couleur parallèles à l'axe des x, et les valeurs définies dans les réglages de *[Plages de glucose du patient](#page-16-1)*,

sur l'axe y à gauche. La ligne jaune correspond à la limite supérieure et la ligne rouge à la limite inférieure.

• Les [événements de calibrage](#page-15-3) saisis dans le système MCG Dexcom affichés par l'icône C avec un cercle gris lorsque le bouton de calibrage a été activé.

Les barres jaune et rouge montrent des modèles d'hyperglycémie ou d'hypoglycémie cliniquement importante, respectivement. Trois facteurs déterminent l'importance clinique :

- Le temps passé en hyperglycémie ou hypoglycémie
- L'ampleur de l'hyperglycémie ou hypoglycémie
- La fréquence de l'hyperglycémie ou hypoglycémie

Les barres les plus sombres représentent les zones d'hyperglycémie ou d'hypoglycémie les plus importantes. Les barres les plus claires montrent d'autres modèles d'hyperglycémie ou d'hypoglycémie, notamment les données sans importance clinique.

# <span id="page-22-0"></span>Rapport de superposition

Le rapport Superpositions présente une semaine de données dans chaque graphique, avec des lignes de couleur pour représenter les données d'un seul jour dans le temps. Par exemple, si vous choisissez une plage de dates de 10 jours et n'appliquez aucun filtre, vous verrez deux graphiques : un avec sept lignes, et l'autre avec trois lignes.

Pour filtrer les données de superposition, cliquez sur Journées, Moment de la journée, Événements, et Usage, puis cliquez sur Appliquer. Vous devez cliquer sur Appliquer chaque fois que vous modifiez un filtre pour actualiser le graphique.

# <span id="page-22-1"></span>Graphique des superpositions

Le graphique des superpositions a plusieurs composants :

- Une ligne du temps (24 heures) sur l'axe des x du bas.
- $\bullet$  Une échelle pour les lectures de la glycémie sur l'axe des y à gauche.
- Des lignes MCG : chaque ligne du graphique des données quotidiennes représente les données d'un jour différent. Une légende au-dessus du graphique indique le jour auquel correspond chaque ligne. Utilisez ces lignes MCG pour identifier des tendances et comparer les données de différents jours dans la plage de dates sélectionnée.
- Survol de la souris : placez le curseur n'importe où sur une ligne MCG et maintenez-le un instant en position pour afficher des informations de glycémie

détaillées correspondant au moment donné.

- Les plages de glucose cibles, indiquées par les lignes de couleur parallèles à l'axe des x, et les valeurs définies dans les réglages de [Plages de glucose du patient](#page-16-1), sur l'axe y à droite. La ligne jaune correspond à la limite supérieure et la ligne rouge à la limite inférieure.
- Les [événements de calibrage](#page-15-3) saisis dans le système MCG Dexcom affichés par l'icône C avec un cercle gris lorsque le bouton de calibrage a été activé.

# <span id="page-23-0"></span>Rapport des données quotidiennes

Le rapport Données quotidiennes affiche les données de glycémie dans des graphiques journaliers pour la plage de dates sélectionnée. Les graphiques des données quotidiennes sont affichés avec le jour le plus récent en premier. Utilisez les chiffres au bas du dernier graphique pour charger les jours précédents.

Pour filtrer les données quotidiennes, cliquez sur Journées, Moment de la journée, Événements, et Usage, puis cliquez sur Appliquer. Vous devez cliquer sur Appliquer chaque fois que vous modifiez un filtre pour actualiser le graphique. Utilisez la clé pour comprendre les icônes d'événement.

### <span id="page-23-1"></span>Graphique des données quotidiennes

Le graphique des données quotidiennes a plusieurs composants :

- Une ligne du temps de 24 heures le long de l'axe x inférieur et les unités pour les lectures de glucose sur l'axe y gauche.
- Les plages de glucose cibles, indiquées par les lignes de couleur parallèles à l'axe x, et les valeurs définies dans les [Plages du patient](#page-16-1), sur l'axe y à droite. La ligne jaune correspond à la limite supérieure et la ligne rouge à la limite inférieure.
- [Événements](#page-15-3) enregistrés par le système Dexcom CGM sont indiqués par une icône située en bas. Passez votre curseur sur chaque icône pour plus de détails ou faites défiler vers le bas pour afficher le tableau.

<span id="page-23-2"></span>Si la ligne noire dans le graphique est interrompue ou s'arrête, cela signifie que le système MCG Dexcom n'a pas enregistré de données de glycémie durant cette période.

# Rapport Comparer

Le rapport Comparer est divisé en deux colonnes contenant des graphiques, des statistiques, des modèles et des dispositifs, afin de les comparer dans des plages de dates sélectionnées.

### <span id="page-24-0"></span>Sélection des plages de dates

Chaque colonne dispose de son propre sélecteur de plage de dates. Vous pouvez comparer jusqu'à 90 jours de données. Utilisez les chiffres situés au bas du dernier graphique pour afficher d'autres graphiques dans votre plage de dates sélectionnée.

Les barres de dates affichent les plages de dates actuelles à comparer. Pour modifier les plages de chaque colonne, choisissez le nombre de jours le plus récent ou cliquez sur les cases de date pour choisir les dates et obtenir une vue personnalisée, puis cliquez sur OK.

Comparer les graphiques dans l'affichage des tendances, l'affichage Superpositions ou l'affichage des valeurs quotidiennes, et appliquer des filtres. Pour modifier l'affichage des données et les filtres :

- 1. Cliquez sur Tendances, Superposition ou Données quotidiennes pour sélectionner un affichage.
- 2. Cliquez sur Journées, Moment de la journée, Événements, et Usage, puis cliquez sur Appliquer. Pour actualiser le graphique, vous devez cliquer sur Appliquer chaque fois que vous modifiez un filtre.

#### <span id="page-24-1"></span>Comparer les tendances

Dans l'affichage Tendances, vous pouvez comparer les tendances de la glycémie tout au long de la journée pour la plage de dates sélectionnée. Ces graphiques ont les mêmes caractéristiques que la [Courbe de tendance.](#page-21-4)

#### <span id="page-24-2"></span>Comparer les superpositions

Dans l'affichage des superpositions, vous pouvez comparer jour par jour une semaine de données dans une plage d'heures sélectionnée. Ces graphiques ont les mêmes caractéristiques que le [Graphique des superpositions.](#page-22-1)

#### <span id="page-24-3"></span>Comparer les données quotidiennes

Grâce à l'affichage des valeurs quotidiennes, vous pouvez comparer les graphiques des données quotidiennes (sur 24 heures) pour la plage de dates sélectionnée. Ces graphiques possèdent les mêmes caractéristiques que le [Graphique journalier.](#page-23-1)

#### <span id="page-24-4"></span>Comparer les statistiques

Tous les affichages comparés incluent des mesures clés ou des statistiques qui sont affichées sous les graphiques. Ces statistiques sont similaires à celles affichées dans le [rapport Aperçu](#page-18-2).

Les statistiques de la colonne de droite sont marquées par des flèches qui indiquent les changements par rapport aux valeurs de la colonne de gauche. Une flèche vers le haut signifie que la statistique située à droite est supérieure à la statistique située à gauche. Une flèche vers le bas indique que la statistique à droite est inférieure.

### <span id="page-25-0"></span>Comparer les modèles

Cliquez sur le nom du modèle pour afficher la plage horaire, le nombre d'événements et les rebonds du modèle.

Les modèles qui ont été résolus dans la colonne de gauche sont marqués dans la colonne de droite par du texte vert barré et une coche.

Les nouveaux modèles dans la colonne de droite sont mis en évidence par une icône NOUVEAU. Les meilleurs jours sont toujours inclus pour les deux plages de dates sélectionnées.

### <span id="page-25-1"></span>Comparer les appareils

Cliquez sur le nom du dispositif au bas de la page pour comparer le modèle d'appareil MCG Dexcom, le numéro de série et la date de téléchargement pour les plages de dates sélectionnées.

# <span id="page-25-2"></span>Rapport de statistiques

Les statistiques relatives aux données MCG sont affichées pour la plage de dates sélectionnées sur une base quotidienne ou horaire, selon des affichages standard ou avancés.

Les statistiques quotidiennes sont calculées pour chaque jour de la semaine sur la plage de dates sélectionnée. Ainsi, si la plage de dates est de 14 jours, tous les résultats MCG recueillis sur les deux lundis sont pris en compte dans le calcul de la statistique du lundi.

Les statistiques horaires sont calculées pour chaque heure du jour sur la plage de dates sélectionnée. Ainsi, si la plage de dates est de 7 jours, tous les résultats MCG recueillis pour chaque heure des 7 jours sont pris en compte dans le calcul.

Cliquez sur Quotidien ou Horaire pour des affichages standard, puis cochez la case Avancé pour afficher les statistiques complètes.

Les paramètres Quotidien et Horaire sont tous deux associés aux mêmes statistiques, c'est-à-dire :

- Durée dans la plage : le pourcentage de temps des niveaux de glucose passé dans les plages basse, cible et élevée. Les recommandations suivantes font partie d'un consensus international. Les plages Dexcom Clarity peuvent être différentes des alertes MCG Dexcom. Les modifications apportées ici s'appliquent uniquement à Dexcom Clarity.
	- Plage cible :  $3.9-10.0$  mmol/L ou 70-180 mg/dL
	- Très élevée : supérieure à 13,9 mmol/L ou 250 mg/dL
- Très basse : inférieure à 3,0 mmol/L ou 54 mg/dL
- Nb mesures : nombre total de mesures MCG.
- Min. : Minimum est le résultat MCG le plus bas.
- Moyen : la moyenne des résultats MCG.
- Max. : Maximum est le résultat MCG le plus élevé.
- 1er quartile : il s'agit du résultat MCG pour lequel 25 % de toutes les valeurs mesurées sont supérieures ou égales après avoir classé toutes les valeurs dans l'ordre croissant.
- Médiane : le point milieu de tous les résultats MCG, auquel la moitié des valeurs mesurées est inférieure.
- 3e quartile : il s'agit du résultat MCG pour lequel 75 % de toutes les valeurs mesurées sont supérieures ou égales après avoir classé toutes les valeurs dans l'ordre croissant.
- El : l'écart interquartile (EI) est la différence entre la valeur du 3e quartile et celle du 1er quartile.
- $\overline{\text{E}}$ c. type : indication de l'amplitude d'augmentation et de diminution des lectures du glucose MCG. Cette donnée est également appelée variabilité glycémique.
- Écart interqu. : pour calculer l'écart type interquartile, 25 % des valeurs les plus élevées et 25 % des valeurs les plus basses des résultats MCG sont retirés avant de calculer l'écart type.
- ET moyen : l'écart type à la moyenne (ET moyen) est une autre estimation de la variabilité, calculée en divisant l'écart-type par la racine carrée du nombre de valeurs.
- %CV : le coefficient de variation (%CV) est calculé en divisant l'écart-type de glycémie par la glycémie moyenne. Le %CV est une mesure normalisée qui évalue l'amplitude de la variabilité de la glycémie. Plus le coefficient de variation (%CV) est important, plus la variabilité des résultats MCG est grande.

# <span id="page-26-0"></span>Rapport AGP

L'Ambulatory Glucose Profile (AGP) est un rapport glycémique standardisé, utilisé sous licence, mis au point par l'International Diabetes Center (IDC). L'AGP fournit des informations et des graphiques normalisés pour la prise en charge de votre diabète et doit être associé à d'autres outils afin de bien pouvoir comprendre vos évolutions glycémiques.

Le rapport est divisé en différentes sections :

- Les statistiques de glycémie offrent un récapitulatif des valeurs glycémiques pour la plage de dates sélectionnée.
	- Exposition glycémique : moyenne des mesures de la glycémie pour la plage de dates sélectionnée.
	- Plages de glycémie : pourcentage de temps passé dans chacune des plages de glycémie.
	- Variabilité de la glycémie : éloignement des mesures par rapport à la moyenne.
	- Suffisance des données : pourcentage de la durée pendant laquelle des mesures MCG ont été fournies.
- Les valeurs Ambulatory Glucose Profile (profil glycémique ambulatoire) sont combinées pour fournir une vue d'ensemble sur 1 journée ou 24 heures.
	- 50 % Médiane : la moitié des valeurs glycémiques se situent au-dessus de cette ligne, l'autre moitié en dessous.
	- 25/75 % EI : la moitié des valeurs glycémiques se situent entre ces lignes, l'autre moitié, en dehors de ces lignes.
	- 10/90 % : 80 % des valeurs glycémiques se situent dans cette plage.
- Les profils glycémiques quotidiens offrent une vision quotidienne des valeurs de glucose pour la plage de dates sélectionnée.

# <span id="page-27-0"></span>**Support**

Pour obtenir de l'aide sur Dexcom Clarity, cliquez sur Assistance et choisissez une option :

- Désinstallation d'Uploader : supprime le logiciel Dexcom Clarity Uploader de votre ordinateur.
- Guide de l'utilisateur : affichez, imprimez et enregistrez ce guide au format PDF.
- Glossaire : voir les définitions des termes et les explications des calculs de données.
- Nous contacter : les coordonnées de votre représentant Dexcom local.

### <span id="page-28-0"></span>Dépannage

Si vous rencontrez des difficultés d'accès à Dexcom Clarity, essayez d'appliquer les procédures de dépannage suivantes :

- Si vous oubliez votre mot de passe, accédez à l'écran de connexion et cliquez sur Mot de passe oublié ? pour recevoir votre mot de passe par e-mail.
- Si vous oubliez votre nom d'utilisateur, accédez à l'écran de connexion et cliquez sur Nom d'utilisateur oublié ? pour recevoir votre nom d'utilisateur par e-mail.
- Assurez-vous que votre ordinateur est connecté à Internet tout au long de la session. Si l'ordinateur perd cette connexion, les écrans risquent de ne pas s'afficher correctement.
- Vérifiez que le système d'exploitation et le navigateur de votre ordinateur sont [pris en charge](#page-4-3).
- Localisez l'emplacement où les fichiers téléchargés sont stockés. Cela vous permettra de trouver plus facilement les téléchargements.
- Assurez-vous qu'aucun autre logiciel de données de glycémie n'est ouvert, ou il pourrait provoquer des blocages ou des échecs lors des téléchargements à partir d'un MCG.
- Veillez à disposer des autorisations appropriées sur votre ordinateur pour pouvoir télécharger des rapports ou installer le logiciel Dexcom Clarity Uploader.
- Vérifiez que les URL suivantes sont incluses dans les éventuelles listes de sites Internet sécurisés de votre navigateur :
	- <sup>l</sup> \*.dexcom.eu (et tous les sous-domaines) sur le port 443
	- \* dexcom.com (et tous les sous-domaines) sur le port 443
	- https://agent.mydiabetesdata.com

#### <span id="page-28-1"></span>Support technique

Pour obtenir de l'aide concernant les systèmes de MCG Dexcom, si vous avez des questions à propos de Dexcom Clarity ou si vous souhaitez recevoir une version imprimée du Guide de l'utilisateur, contactez your votre représentant Dexcom local.

Tout incident grave survenu avec cet appareil doit être signalé au fabricant et à l'autorité compétente de l'État membre dans lequel vous résidez.

# <span id="page-29-0"></span>Dépannage de la configuration du réseau

Les présentes informations sont destinées aux utilisateurs qui se trouvent derrière un pare-feu d'entreprise ou qui utilisent un serveur proxy pour se connecter à Internet. Collaborez avec votre assistance informatique locale afin de bénéficier d'une configuration réseau adaptée.

### <span id="page-29-1"></span>Configuration réseau requise

L'utilisation de Dexcom Clarity Uploader pour les établissements de soins nécessite une connexion Internet avec un trafic entrant et sortant HTTPS/SSL comme indiqué cidessous :

- dexcom.eu (et tous les sous-domaines) sur le port 443
- dexcom.com (et tous les sous-domaines) sur le port 443
- agent.mydiabetesdata.com avec bouclage DNS/support localhost à 127.0.0.1

#### <span id="page-29-2"></span>Sites Web sécurisés

Pour les réseaux utilisant des configurations pour des sites sécurisés, incluez les entrées suivantes sous Options Internet > Sécurité > Sites sécurisés > Sites ou depuis Configuration de la politique de groupe :

- https://\*.dexcom.eu
- https://\*.dexcom.com
- https://agent.mydiabetesdata.com

### <span id="page-29-3"></span>Prise en charge du bouclage

Le site agent.mydiabetesdata.com doit être traité comme un site Intranet local, en contournant les serveurs proxy. Cela peut nécessiter la prise en charge du bouclage DNS sur localhost 127.0.0.1, avec une exception dans la configuration du réseau d'entreprise afin d'autoriser agent.mydiabetesdata.com à contourner le serveur proxy et de le traiter comme un site Intranet local. Pour les clients où l'application de la politique de groupe n'est pas utilisée ou les clients autorisant les modifications des options Internet locales, les étapes suivantes peuvent être utilisées comme guide pour garantir la bonne configuration.

Pour l'Intranet local :

- 1. Accédez à Options Internet > Sécurité > Internet local > Sites.
- 2. Décochez Inclure tous les sites qui n'utilisent pas de serveur proxy.

Pour les exceptions aux paramètres proxy :

- 1. Accédez à Options Internet > Connexions > Paramètres LAN.
- 2. Cochez la case Utiliser un serveur proxy pour le réseau local.
- 3. Cliquez sur Avancé.
- 4. Saisissez agent.mydiabetesdata.com dans la zone Exceptions.
- 5. Cliquez sur OK.

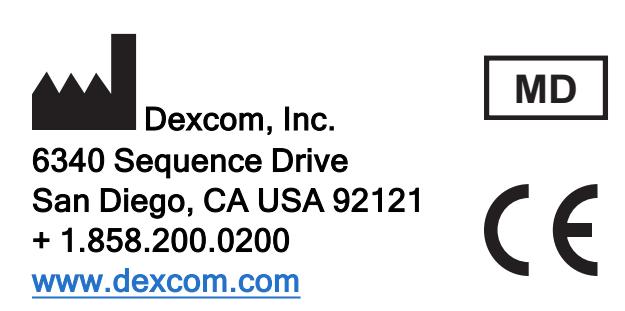

Hors des États-Unis : Contactez votre représentant Dexcom local.

Importateur de l'UE Dexcom Lithuania Business Center 'Business Stadium North' Šeimyniškių str. 19, Vilnius

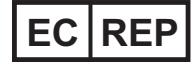

MDSS GmbH Schiffgraben 41 30175 Hanover, Germany

Représentant autorisé suisse MDSS CH Gmbh Laurenzenvorstadt 61 5000 Aarau **Switzerland** 

Importateur suisse Dexcom International Limited, Nicosia, Zweigniederlassung Horw Allmendstrasse 18 6048 Horw **Switzerland** 

Sponsor Australien AA-Med Pty Ltd Suite 10.04, 1 Chandos Street St Leonards NSW 2065 Australia

Titulaire de l'enregistrement, Israël I.L. Emergo Israel 9 Andrei Sakharov St. Matam, P.O.B. 15401

Haifa 3190501 Israel Téléphone : 02-6731634

Numéro d'enregistrement AMAR, Israël 24820094

### <span id="page-33-0"></span>**Symboles**

Ces symboles vous informent sur l'utilisation correcte et sûre de Dexcom Clarity.

Informations sur le fabricant

Représentant autorisé dans la Communauté européenne / Union européenne **EC REP**

**MD**

 $\epsilon$ 

Indique que cet article est un dispositif médical

Indique la conformité aux normes de santé, de sécurité et de protection de l'environnement pour les produits vendus dans l'Espace économique européen (EEE) et également trouvé sur les produits vendus en dehors de l'EEE qui ont été fabriqués selon les normes de l'EEE.

©2016-2022 Dexcom, Inc. LBL014499 Rev 019, 2022/05

Dexcom et Dexcom Clarity sont des marques déposées de Dexcom, Inc. aux États-Unis et éventuellement dans d'autres pays.